## 华谱系统"碟记式家谱导出"功能使用说明书

# (2024年2月)

<http://huapu.bigke.org/>

#### ©2016-2024 合肥工业大学大知识研究院 bigke2016@gmail.com

碟记式是一种传统的家谱体例格式,不用横竖线连接世代人名间的关系,而 是用文字来表述人物关系。这种格式世系固定,层次分明,得到了广泛采用。为 方便用户在华谱系统([www.zhonghuapu.com](http://www.zhonghuapu.com/))上实现"碟记式家谱导出",本手 册对该功能的使用进行说明,包括三个步骤,如图1所示。

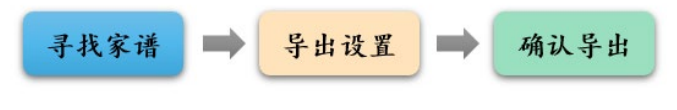

<sup>图</sup> 1. 华谱系统碟记式家谱导出流程示意图

### 1、 寻找家谱

1)如图2,进入华谱系统首页界面,点击顶部导航栏中的【家谱建设】:

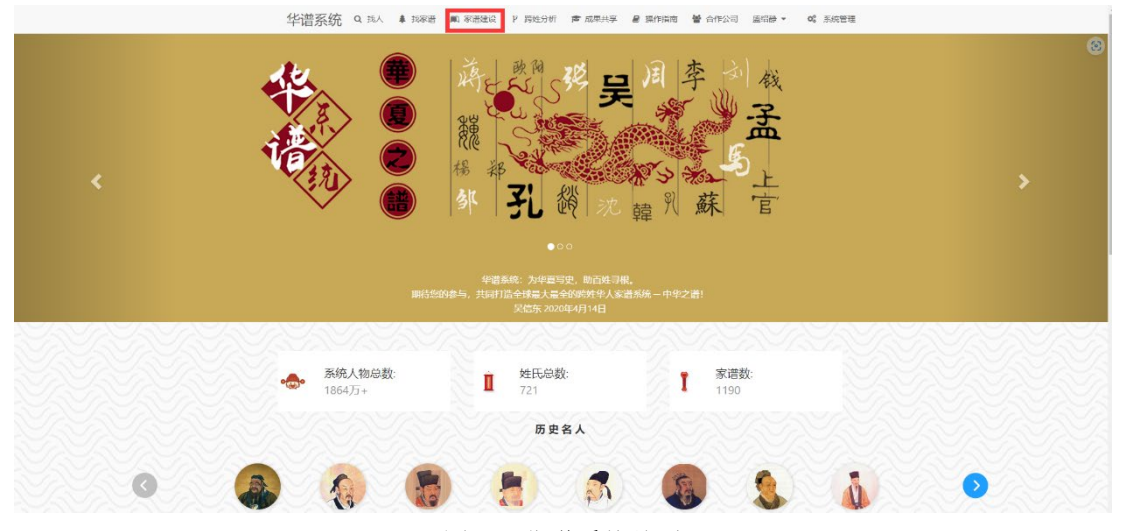

图 2. 华谱系统首页

2)如图3,进入【家谱建设】的模块后,点击左侧导航栏中的【我的家谱】按钮:

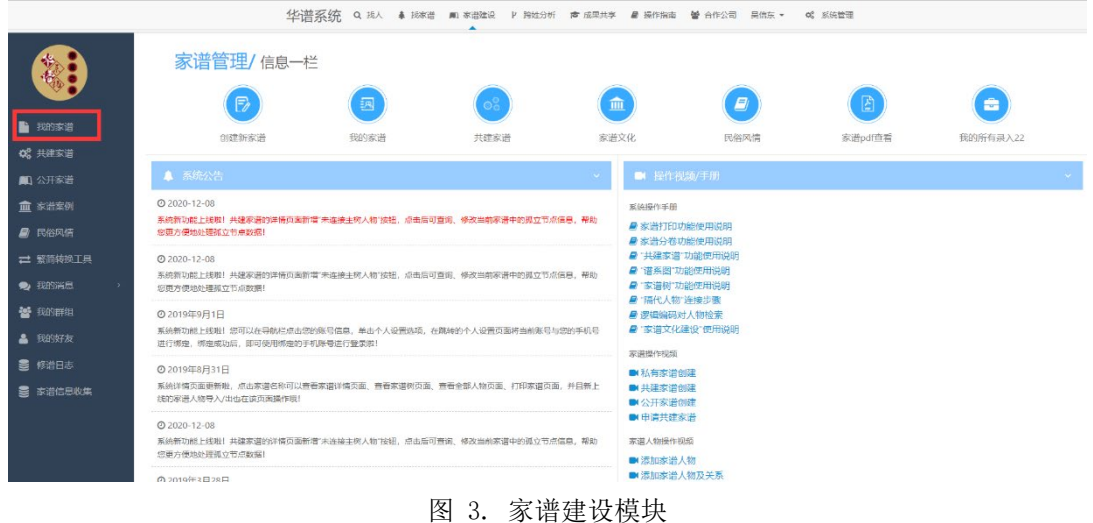

3)如图4,进入到我的家谱界面后,找到对应的家谱,点击其后的【碟记式导出】 按钮:

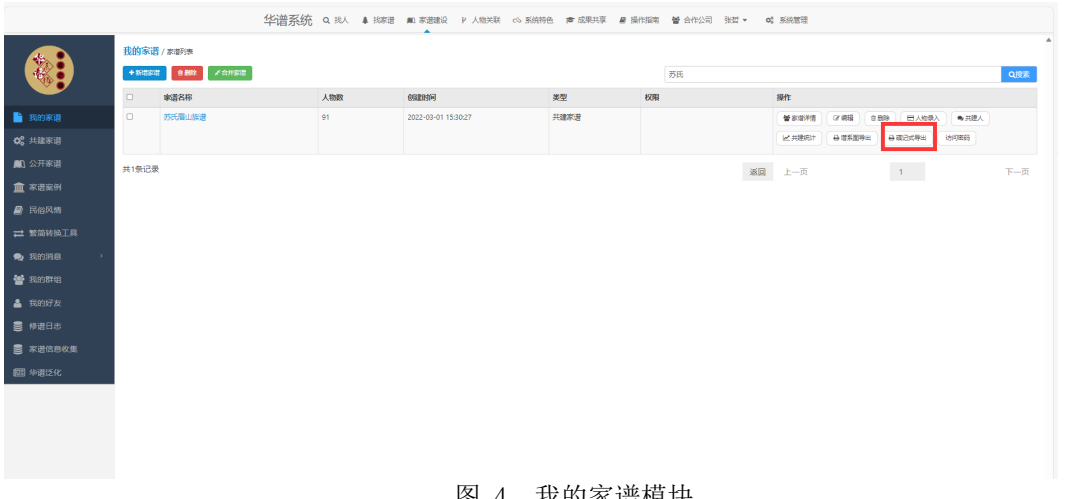

#### 图 4. 我的家谱模块

#### 2、导出设置

如图5,见到导出设置框后,可依据默认值直接导出,也可以根据需要进行修 改,具体设置解释如下:

- 1) 打印先祖:指定从哪位人物开始打印,默认为当前家谱的祖先;
- 2) 家谱名:作为最终结果的中缝文字,默认为当前家谱名;
- 3) 封面标题:作为首页封面的标题,默认为当前家谱名;
- 4) 卷名:显示在中缝家谱名下方,默认为全谱;
- 5) 页码显示:设置页面的显示位置和风格,分别为显示在底部、页面中缝,默

认显示在页面中缝;

- 6) 打印设置:默认为打印当前家谱的所有人物,指定代数可以选择世代范围进 行导出,到指定后代可选择具体的路径进行导出;
- 7) 页面设置:可分别选择A3、A4、A5三种已设置的页面尺寸,也可以自定义进 行调整,在自定义设置中,可以设置每页列数、关系字数、关系字号、姓名 字数、姓名字号、简介字数、简介字号。

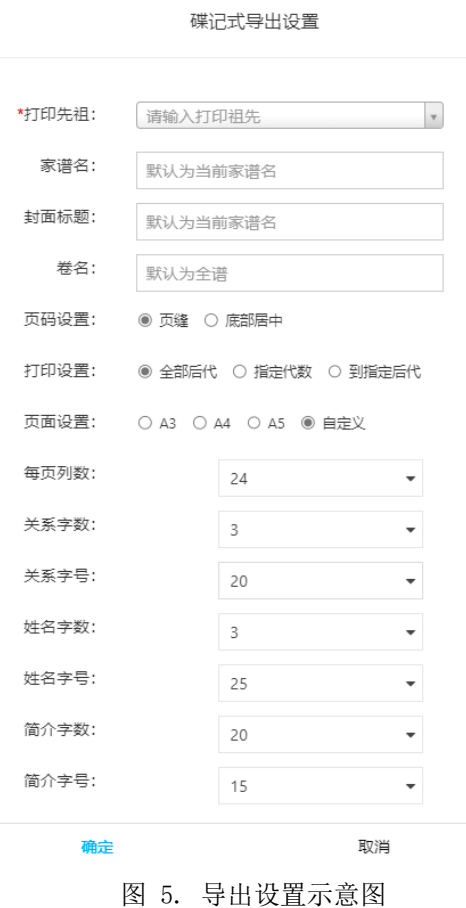

## 3、确认导出

在上述步骤设置完毕后点击【确定】即可等待导出结果,结果示例如图6:

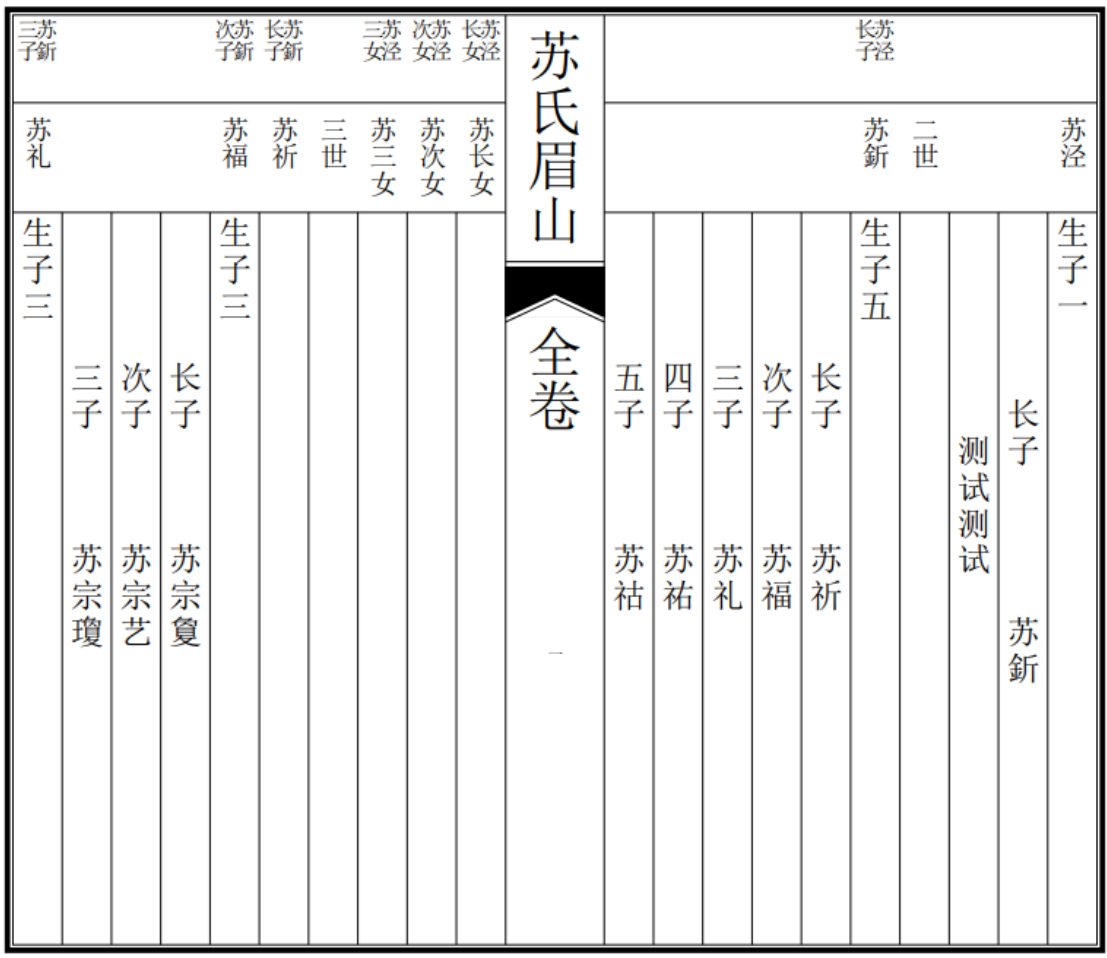

图 6. 导出结果样例展示